# Configurazione di Webex Connect Email App con Office 365 Oauth  $\overline{a}$

## Sommario

Introduzione **Prerequisiti Requisiti** Componenti usati **Configurazione** Passaggio 1: avviare la configurazione dell'app e-mail su Webex Connect Passaggio 2: creare un'app in Microsoft Azure Passaggio 3: Configurare l'utente della cassetta postale in Office 365 Passaggio 4: Configurare l'app e-mail su Webex Connect **Verifica** Risoluzione dei problemi

## Introduzione

In questo documento viene descritto come configurare un'app E-mail per Office 365 con autorizzazione di apertura (OAuth 2.0).

Contributo di Andrius Suchanka e Bhushan Suresh, Cisco TAC Engineer.

# **Prerequisiti**

### Requisiti

Cisco raccomanda la conoscenza dei seguenti argomenti:

- Webex Contact Center (WxCC) 2.0
- Webex connectportal con flussi di posta elettronica configurati
- Accesso a Microsoft Azure
- Accesso a MS Office365

### Componenti usati

Le informazioni di questo documento si basano sulle seguenti versioni software:

- $\cdot$  WxCC 2.0
- Cisco Webex Connect
- Microsoft Azure
- Microsoft Office 365

Le informazioni discusse in questo documento fanno riferimento a dispositivi usati in uno specifico

ambiente di emulazione. Su tutti i dispositivi menzionati nel documento la configurazione è stata ripristinata ai valori predefiniti. Se la rete è operativa, valutare attentamente eventuali conseguenze derivanti dall'uso dei comandi.

### **Configurazione**

### Passaggio 1: Avvia configurazione app e-mail su Webex Connect

Avvia la configurazione dell'app e-mail sulla piattaforma Webex Connect.

-Accedere al tenant Webex Connect;

-Passare a 'Assets->Apps', fare clic su 'Configure New App' e selezionare 'Email'. Selezionare 'OAuth 2.0' per il tipo di autenticazione, copiare e archiviare 'Indirizzo di inoltro' e 'URL di richiamata' per i passaggi di configurazione successivi:

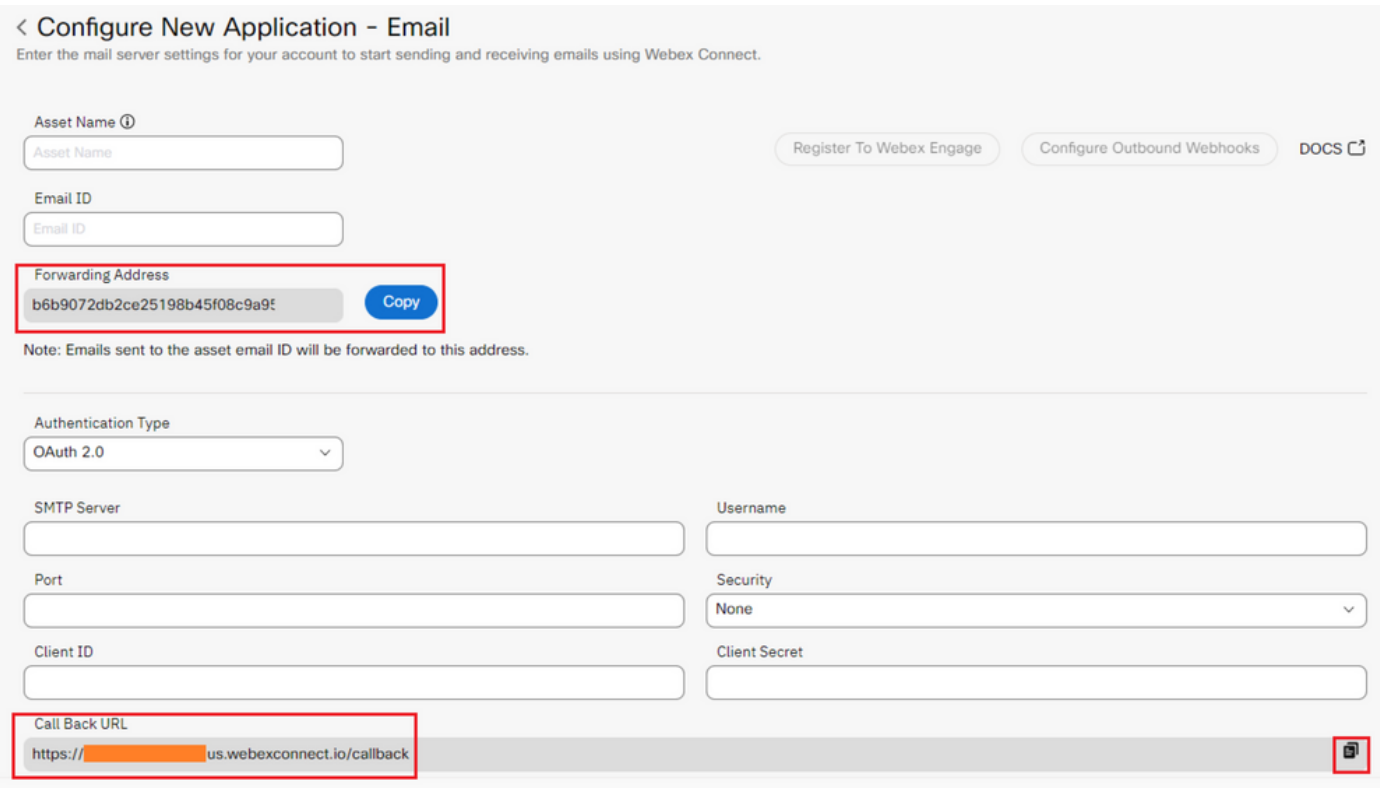

Procedere alla configurazione sul lato Microsoft.

### Passaggio 2: Crea un'app in Microsoft Azure

Registra un'app nel portale di Azure in base al documento ['Registra un'applicazione con la](https://learn.microsoft.com/en-us/azure/active-directory/develop/quickstart-register-app) [piattaforma di identità Microsoft'.](https://learn.microsoft.com/en-us/azure/active-directory/develop/quickstart-register-app)

-Accedere a <https://portal.azure.com;>

-Passare a 'Azure Active Directory', selezionare 'Registrazioni app' e fare clic su 'Nuova registrazione';

-Fornire il nome dell'applicazione, selezionare il tipo di account appropriato, immettere il Web 'Redirect URI' con il nome del tenant (ovvero

#### https://yourwebexconnectname.us.webexconnect.io/callback as visualizzato nel passaggio 1) e registrare l'app:

#### **Register an application**  $\cdots$

#### \* Name

The user-facing display name for this application (this can be changed later).

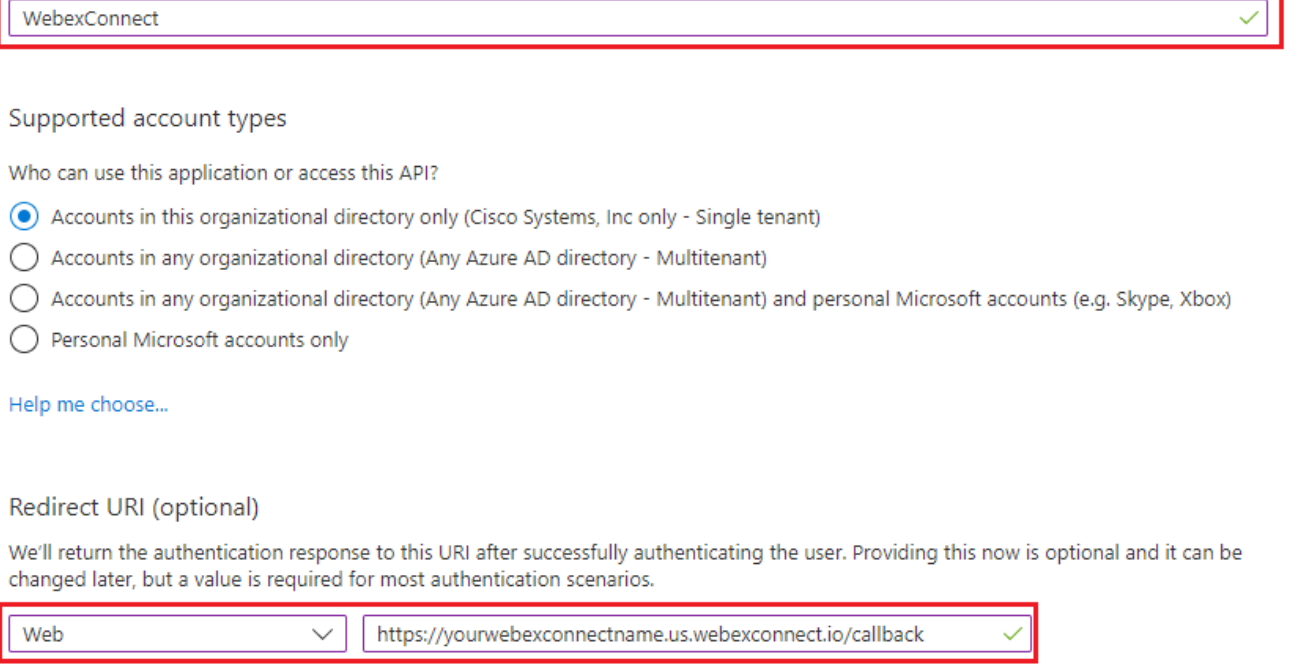

Register an app you're working on here. Integrate gallery apps and other apps from outside your organization by adding from Enterprise applications.

By proceeding, you agree to the Microsoft Platform Policies [3]

Register

-Dopo la registrazione dell'app - passare a 'Autenticazione', scorrere verso il basso fino a 'Flussi grandi e ibridi impliciti', selezionare l'opzione 'Token di accesso' e salvare:

### $\rightarrow$  WebexConnect | Authentication  $\rightarrow$  -

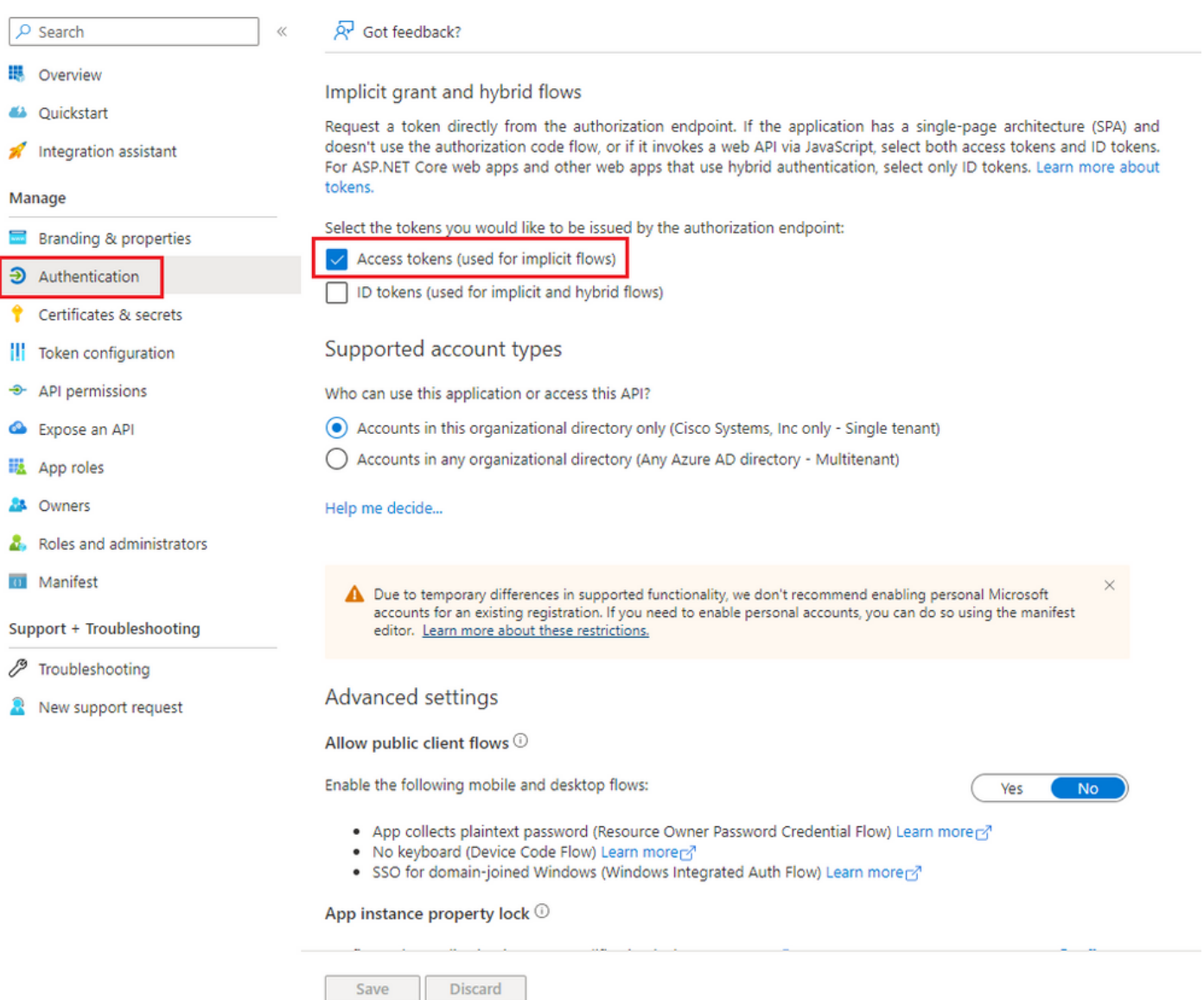

-Passare a 'Certificati e segreti', selezionare 'Segreti client', fare clic su 'Nuovo segreto client', aggiungere una descrizione e la durata di validità:

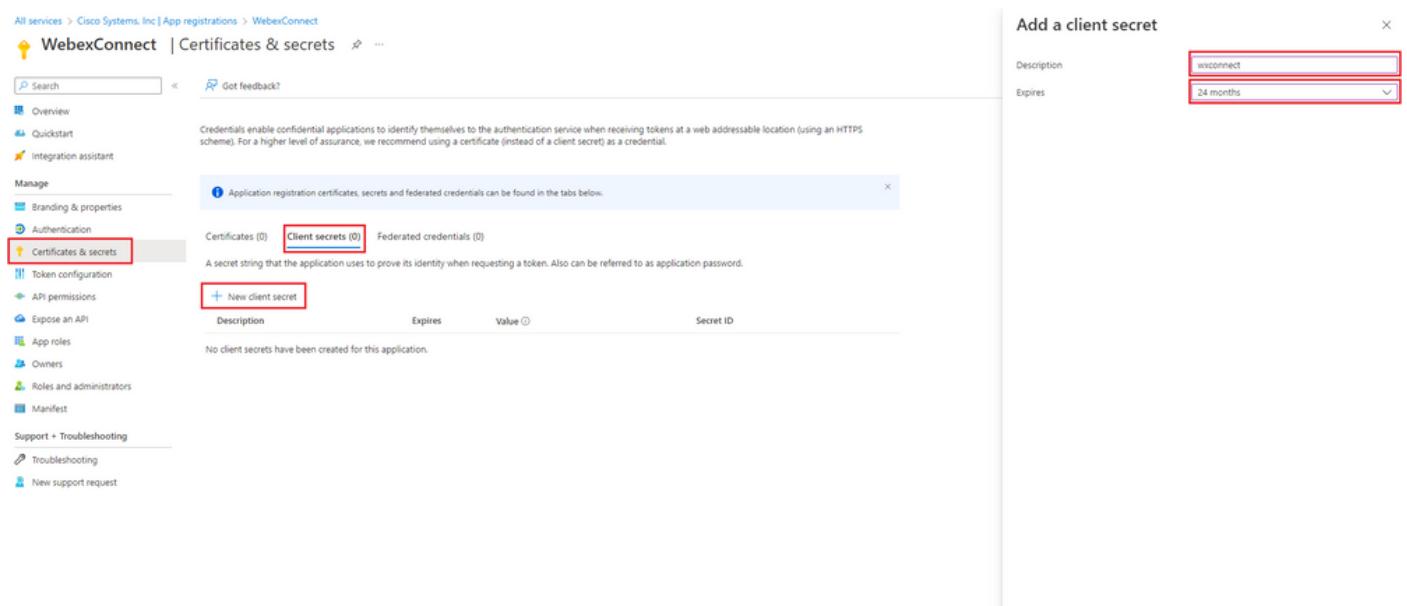

Add Cancel

-Copiare il valore segreto client e memorizzarlo per un utilizzo successivo:

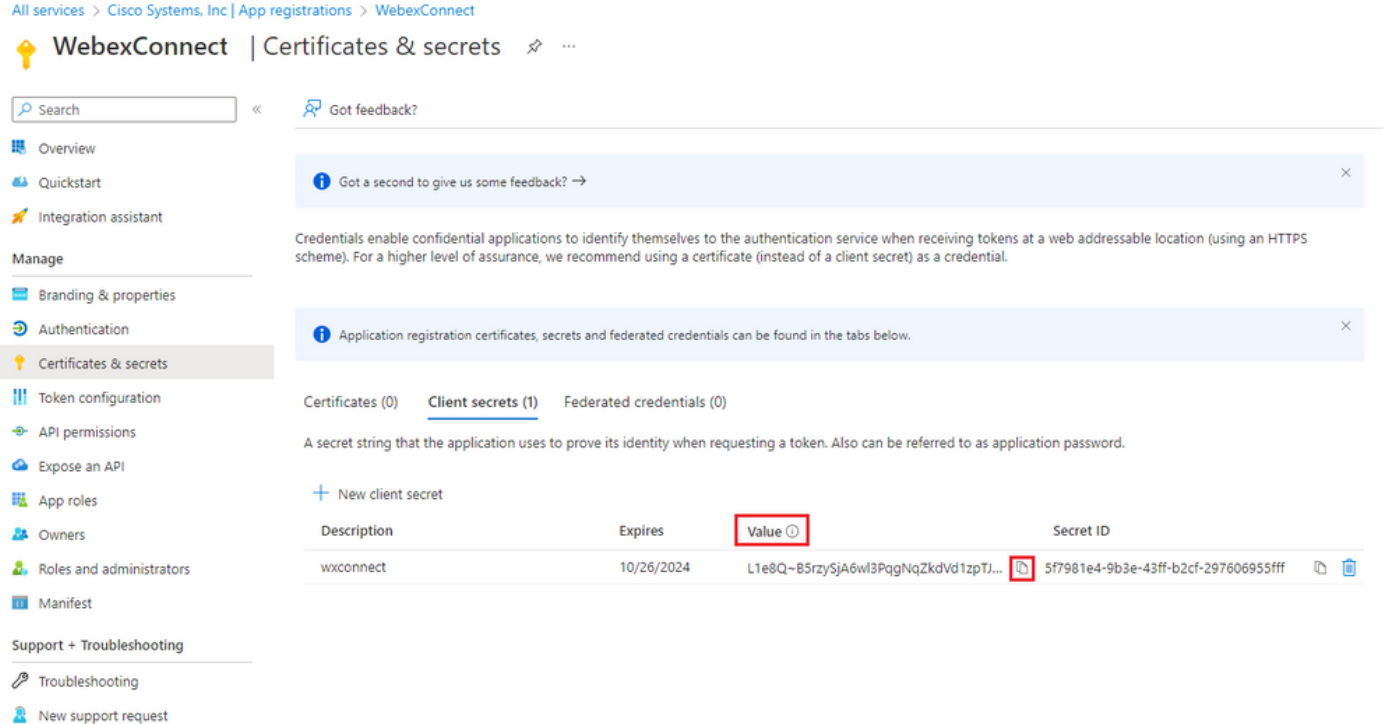

-Passare a 'Autorizzazioni API', fare clic su 'Aggiungi un'autorizzazione', selezionare 'API utilizzate dall'organizzazione', nel campo di ricerca input 'office 365' e selezionare 'Office 365 Exchange Online'. Selezionare 'Autorizzazioni applicazione', espandere la sezione 'Mail', selezionare 'Mail.Send' e fare clic su 'Aggiungi autorizzazione':

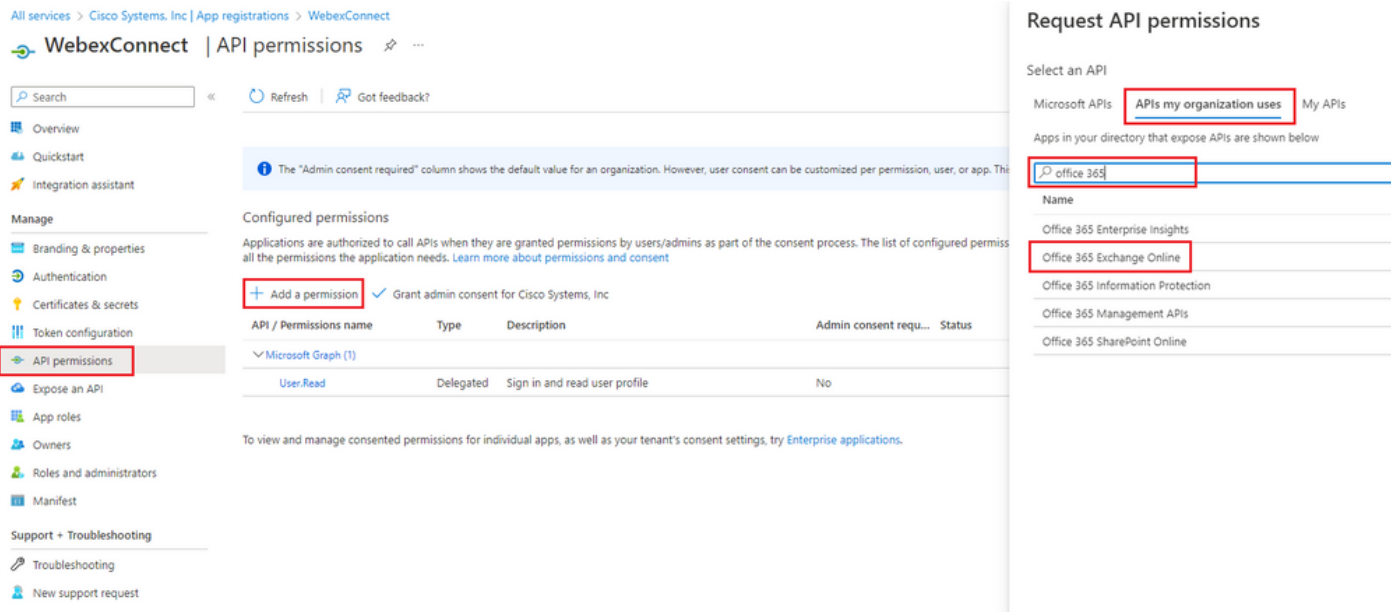

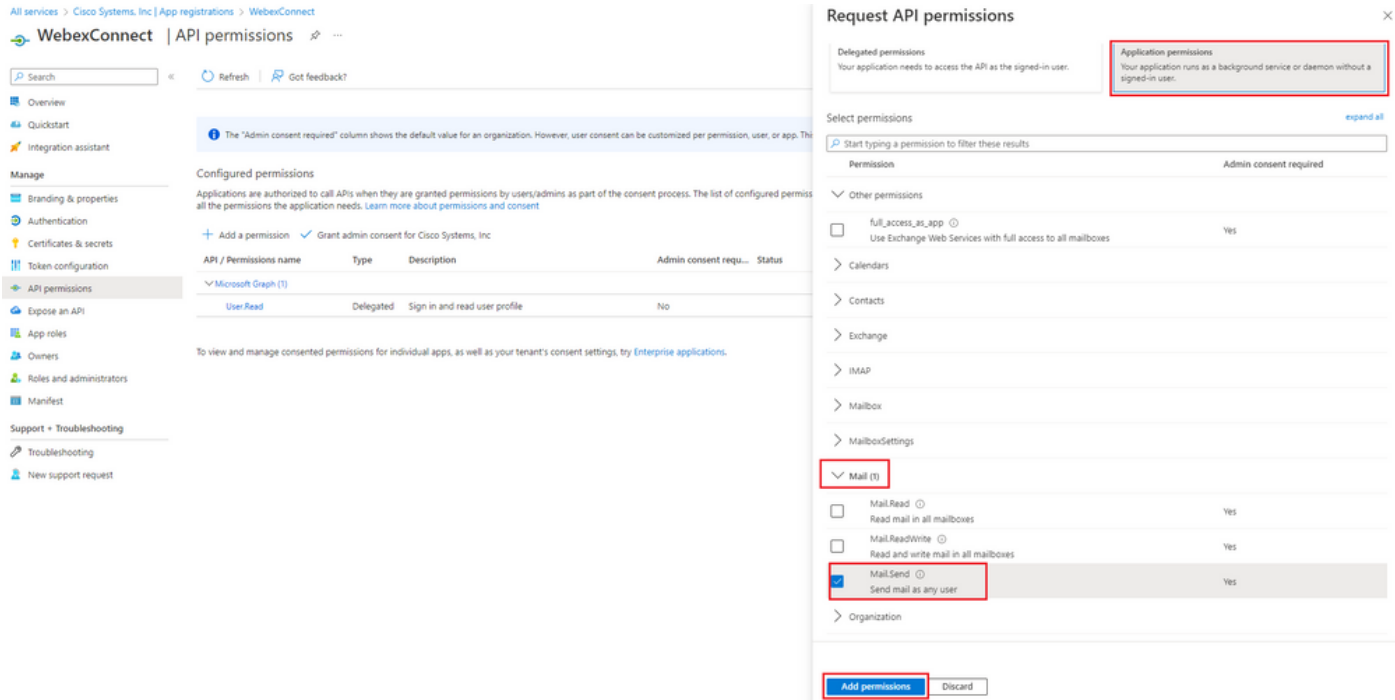

-Dopo aver aggiunto tale autorizzazione, è necessario concedere il consenso dell'amministratore. Fare clic su 'Concedi il consenso dell'amministratore':

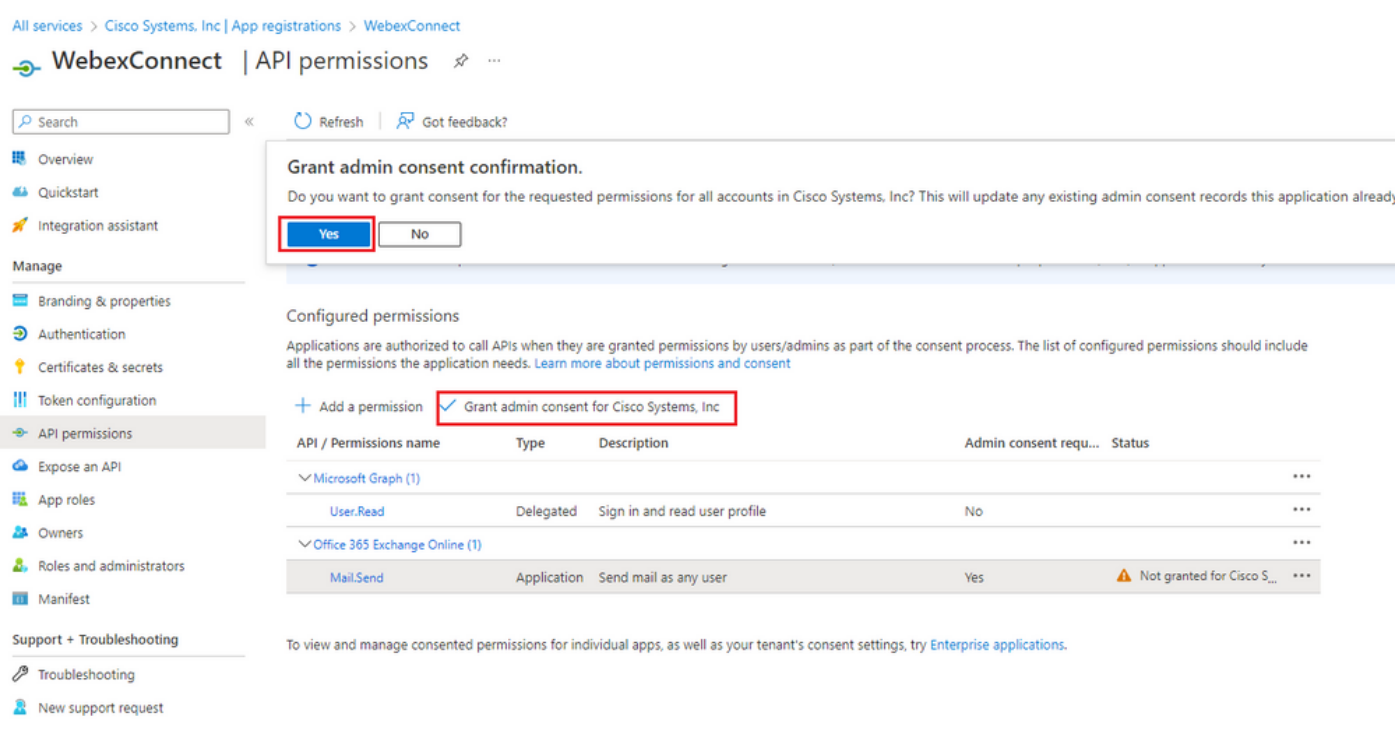

-Passare a 'Panoramica' e annotare 'ID applicazione (client)' e 'ID directory (tenant)' per un ulteriore utilizzo della configurazione:

All services > Cisco Systems, Inc | App registrations >

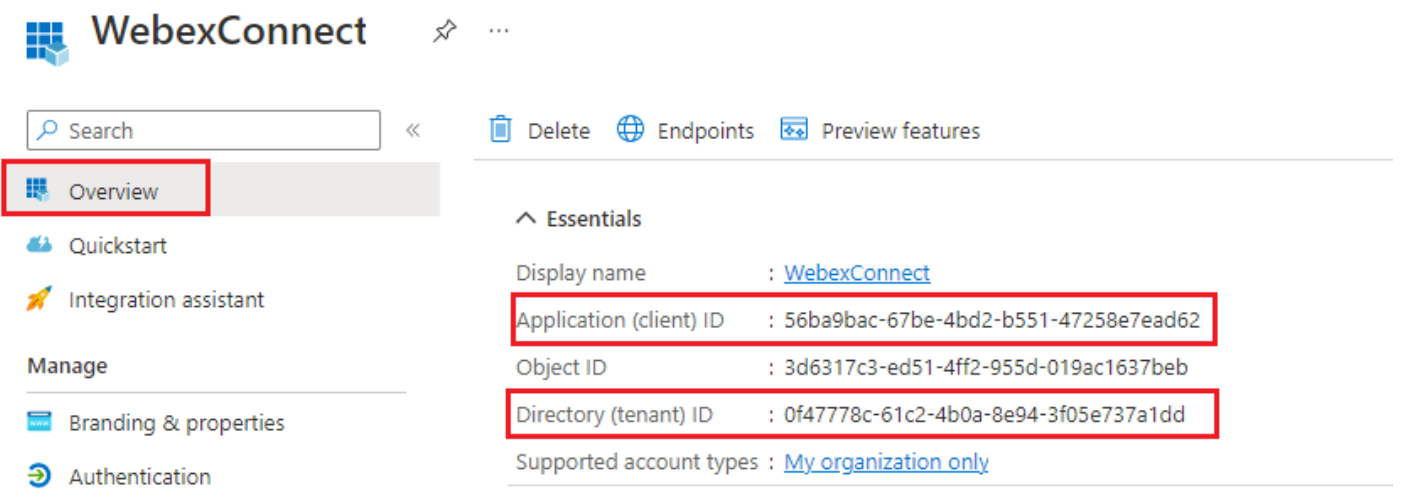

Nota: verificare che il consenso utente per le app sia consentito in Azure in 'Consenso e autorizzazioni' per 'Applicazioni aziendali' (impostazioni predefinite):

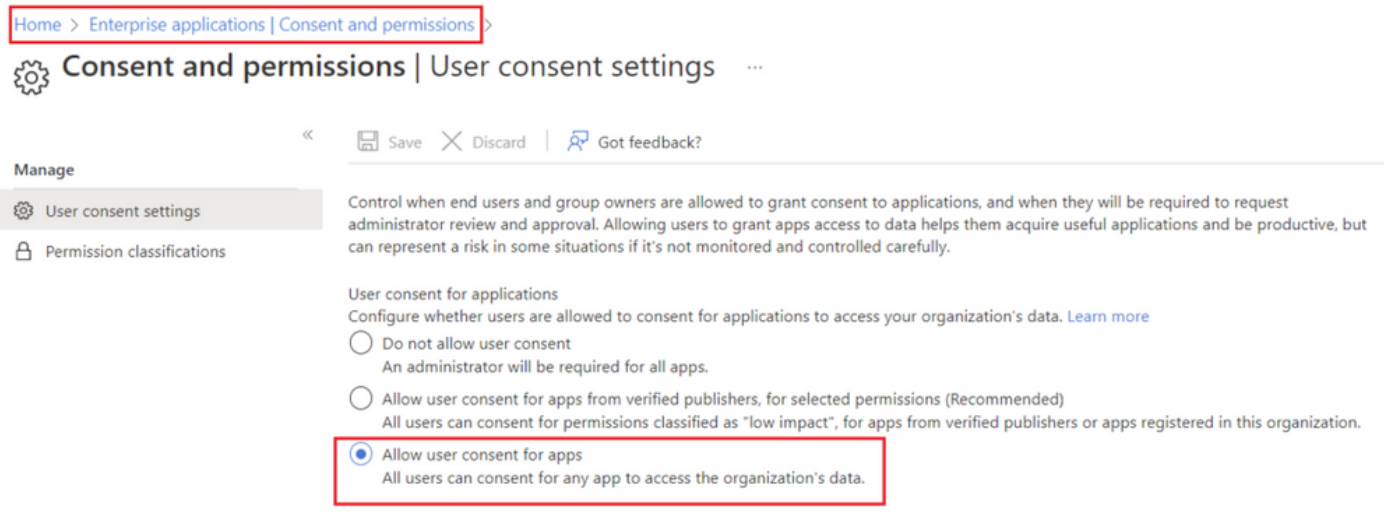

### Passaggio 3: Configura utente cassetta postale in Office365

-Accedere a <https://admin.microsoft.com;>

-Passare a Utenti->Utenti attivi;

-Selezionare un utente con una casella di posta per l'integrazione con Webex Connect;

-Dopo aver selezionato un utente specifico, passare a 'Mail', in 'Email apps' fare clic su 'Manage email apps', assicurarsi che 'Authenticated SMTP' sia selezionato e fare clic su 'Save changes':

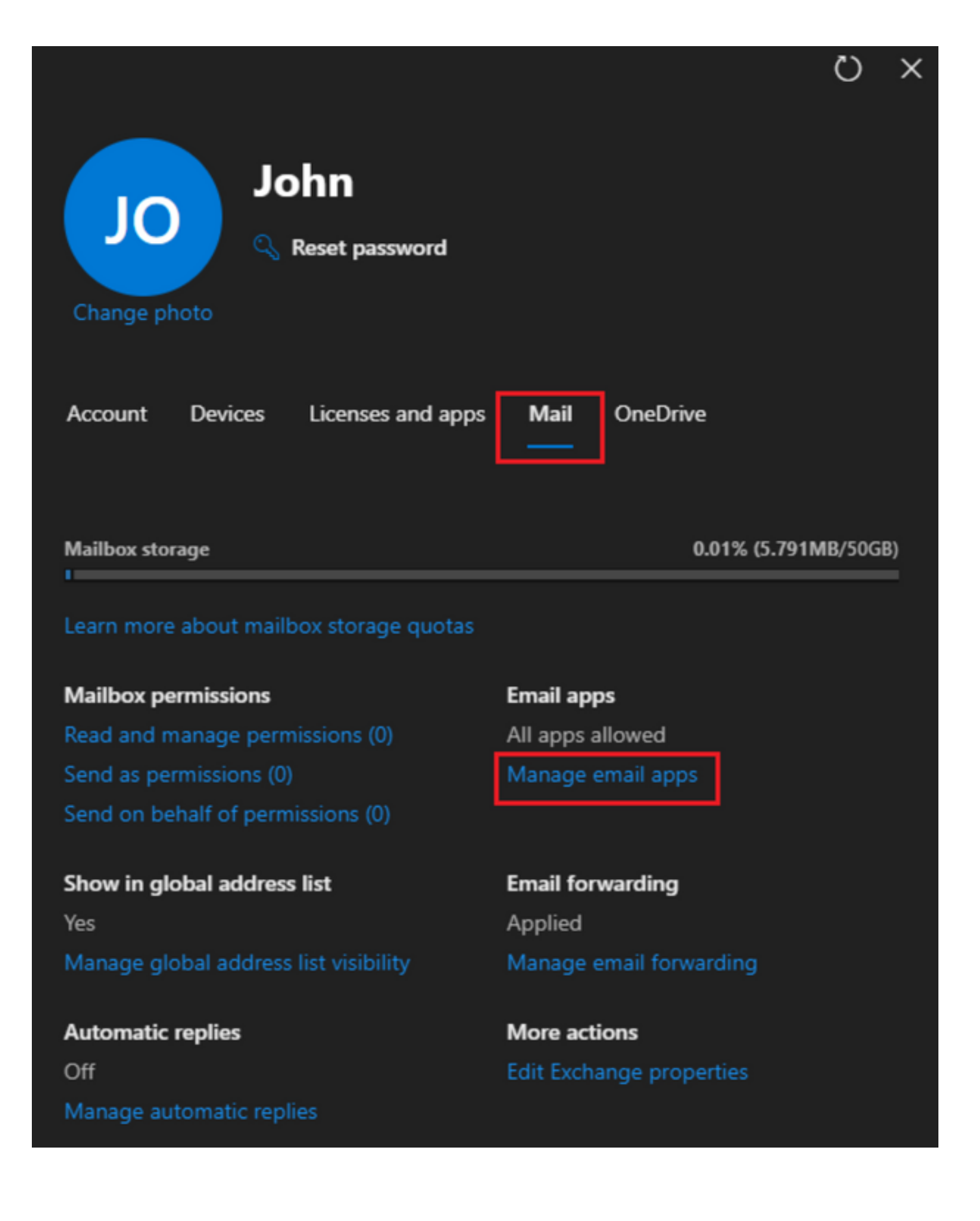

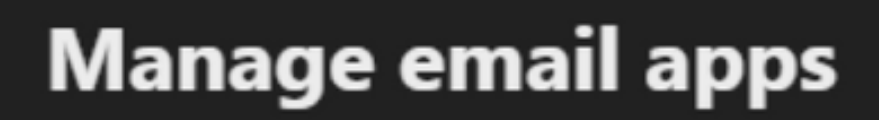

 $\overline{\leftarrow}$ 

Choose the apps where John can access Microsoft 365 email.

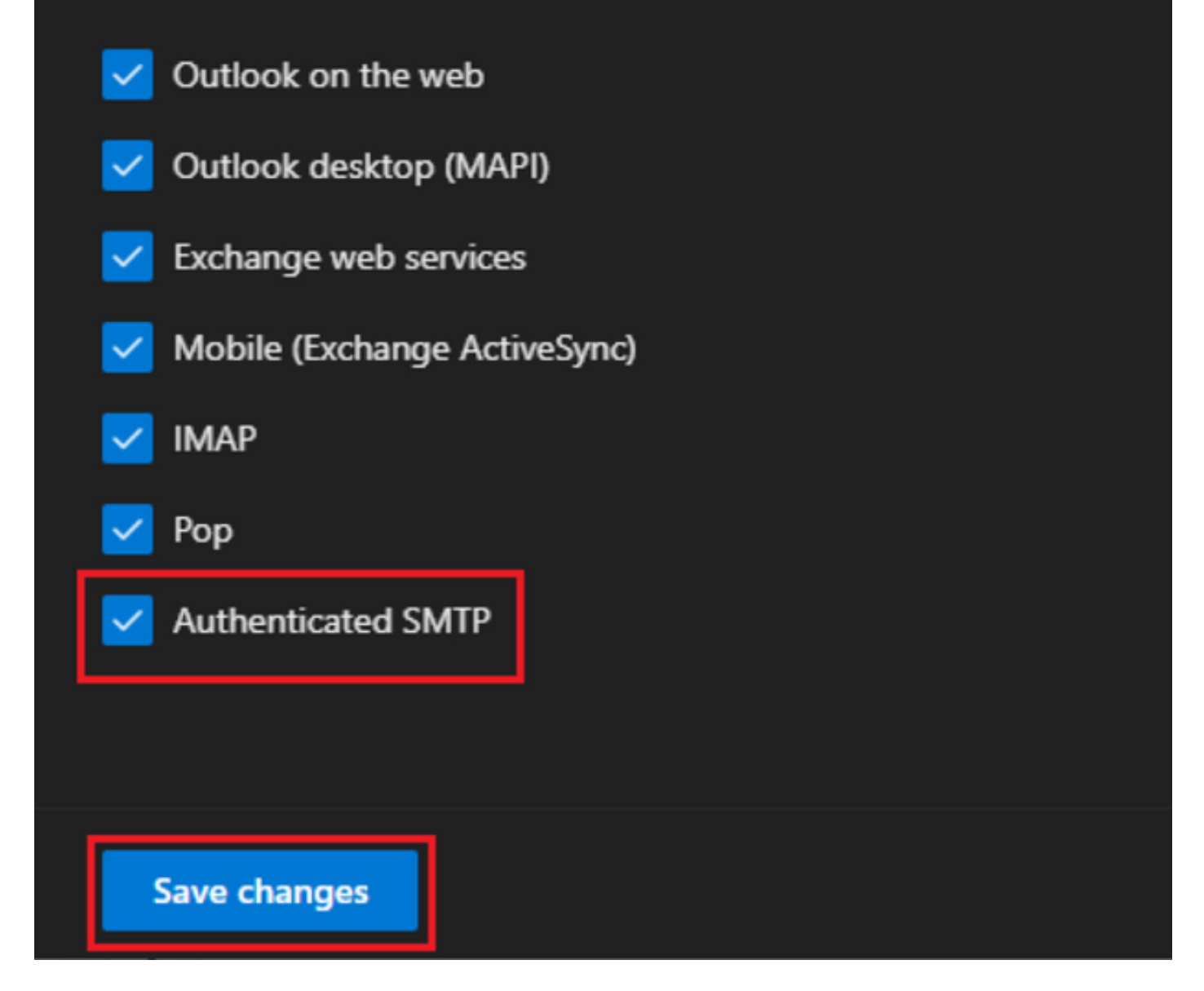

-In 'Inoltro e-mail' fare clic su 'Gestisci inoltro e-mail', selezionare 'Inoltra tutti i messaggi e-mail inviati a questa cassetta postale', compilare 'Inoltro indirizzo e-mail' con alias dalla configurazione dell'app Webex Connect come mostrato nel passaggio 1 (se necessario, selezionare 'Mantieni una copia dei messaggi inoltrati in questa cassetta postale') e fare clic su 'Salva modifiche':

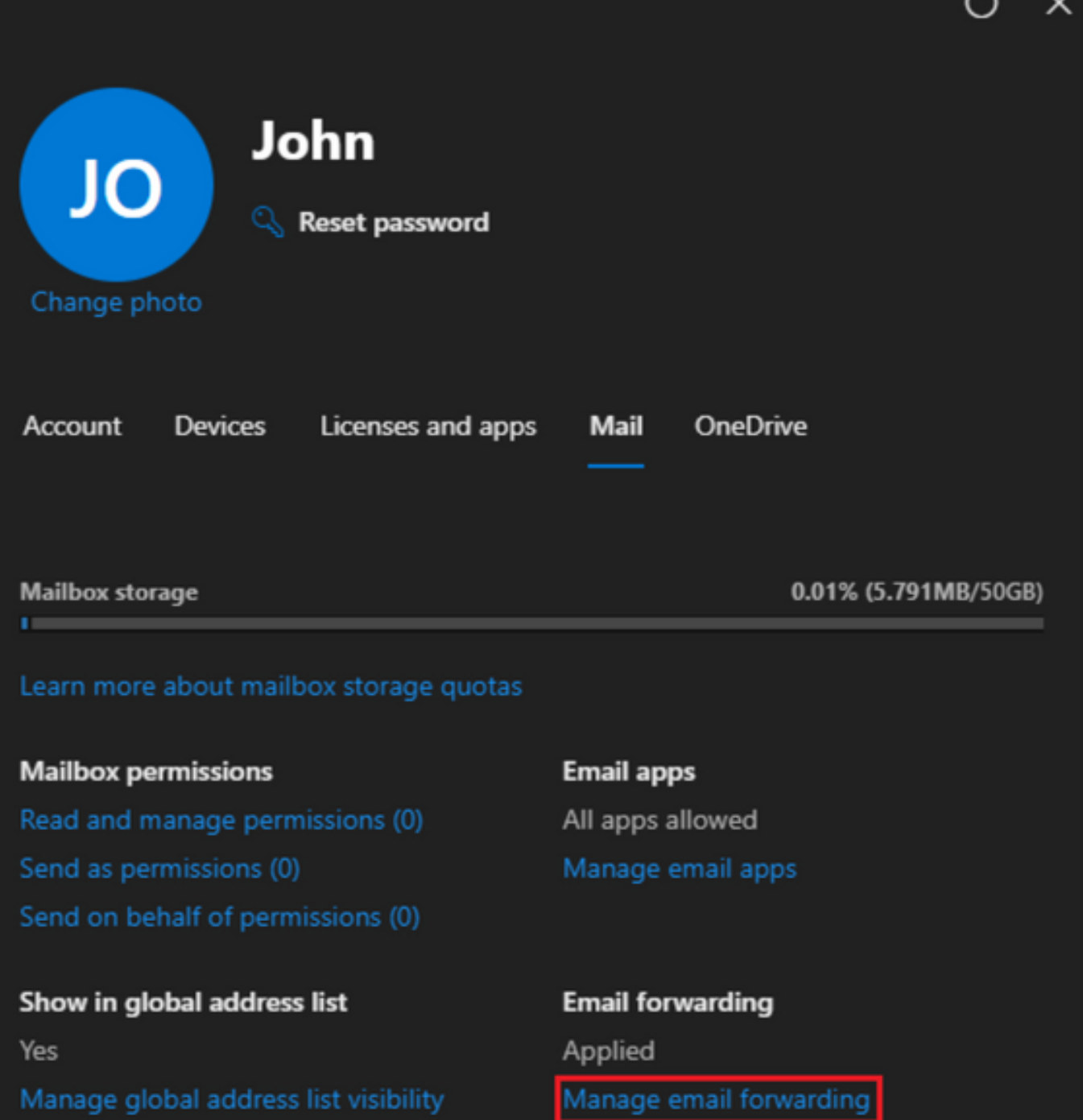

Automatic replies Off Manage automatic replies More actions Edit Exchange properties  $\overline{ }$ 

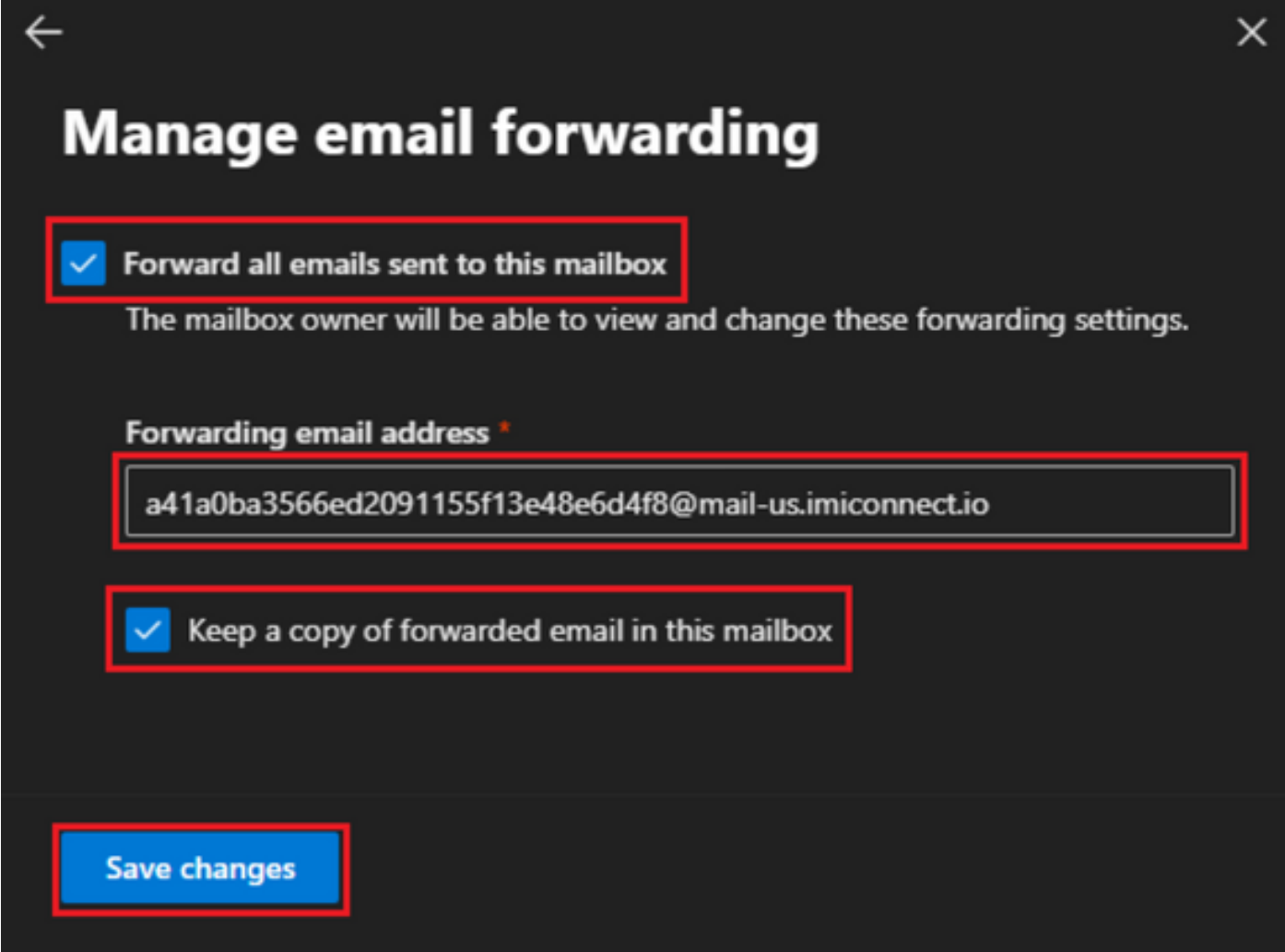

-Verificare che l'inoltro della posta elettronica in uscita a indirizzi di posta elettronica esterni sia consentito nel portale di Microsoft 365 Defender.

#### Informazioni su questa traduzione

Cisco ha tradotto questo documento utilizzando una combinazione di tecnologie automatiche e umane per offrire ai nostri utenti in tutto il mondo contenuti di supporto nella propria lingua. Si noti che anche la migliore traduzione automatica non sarà mai accurata come quella fornita da un traduttore professionista. Cisco Systems, Inc. non si assume alcuna responsabilità per l'accuratezza di queste traduzioni e consiglia di consultare sempre il documento originale in inglese (disponibile al link fornito).